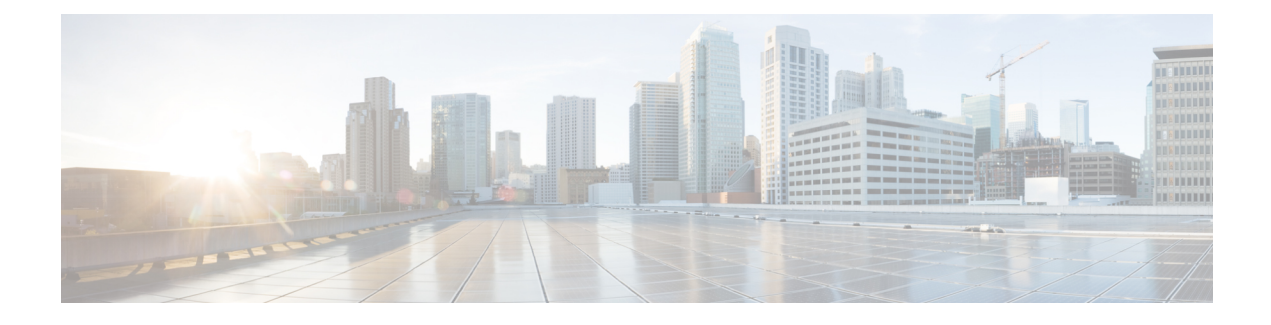

# **Manage Intelligent Capture**

- About [Intelligent](#page-0-0) Capture, on page 1
- Supported Devices for [Intelligent](#page-0-1) Capture, on page 1
- [Intelligent](#page-2-0) Capture Best Practices, on page 3
- Live and [Scheduled](#page-2-1) Capture Sessions for a Client Device, on page 3
- Data Packet [Capture](#page-9-0) for a Client Device, on page 10
- [Intelligent](#page-14-0) Capture for Access Points, on page 15
- [Troubleshoot](#page-22-0) Intelligent Capture, on page 23

## <span id="page-0-0"></span>**About Intelligent Capture**

For Cisco DNA Center, all information about device and client health istypically available from Cisco wireless controllers. Intelligent Capture provides support for a direct communication link between Cisco DNA Center and access points (APs), so each of the APs can communicate with Cisco DNA Center directly. Using this channel, Cisco DNA Center can receive packet capture data, AP and client statistics, and spectrum data. With the direct communication link between Cisco DNA Center and APs, Intelligent Capture allows you to access data from APs that is not available from wireless controllers.

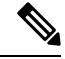

**Note** Intelligent Capture is only supported for APs in either local or FlexConnect mode.

## <span id="page-0-1"></span>**Supported Devices for Intelligent Capture**

The following table lists the Cisco Wireless Controllers that support Intelligent Capture:

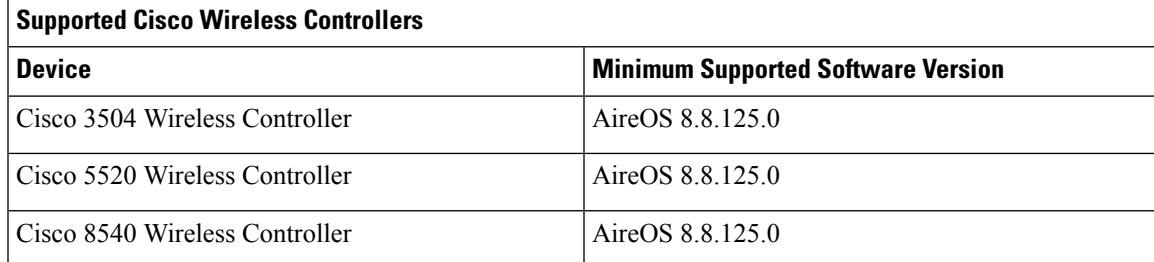

The following table lists the Cisco Catalyst Wireless Controllers that support Intelligent Capture:

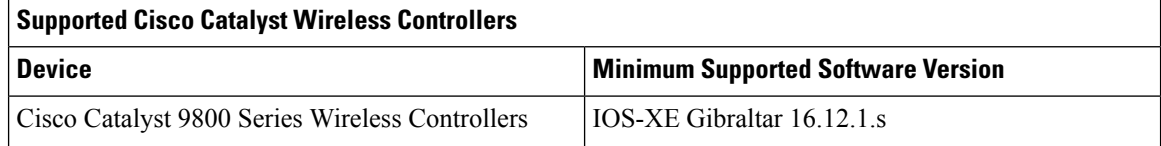

The following table lists the Cisco APs that support Intelligent Capture:

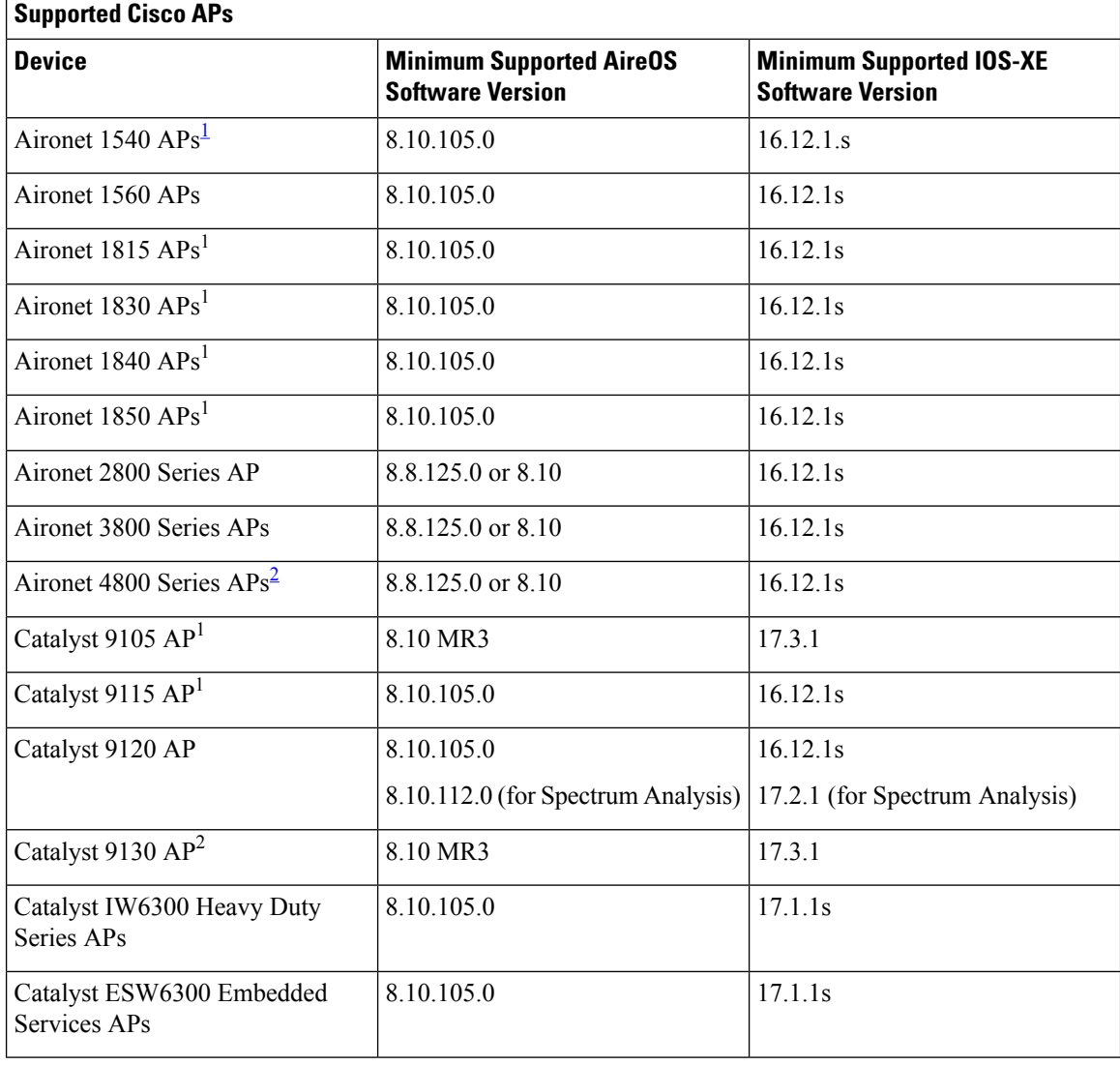

<span id="page-1-1"></span><span id="page-1-0"></span><sup>1</sup> Spectrum Analysis is *not supported* on the following APs: Aironet 1540 AP, Aironet 1800 Series APs, Catalyst 9105 AP, and Catalyst 9115 AP.

<sup>2</sup> Data Packet Capture is only supported on Aironet 4800 APs and Catalyst 9130 AP.

## <span id="page-2-0"></span>**Intelligent Capture Best Practices**

The following are best practices to ensure Intelligent Capture functions optimally in Cisco DNA Center:

- After a new wireless controller device is added to Cisco DNA Center, disable any Intelligent Capture global settings, and then re-enable those settings so that they will be configured on the new wireless controller.
- Before deleting a wireless controller device from Cisco DNA Center, disable all Intelligent Capture settings.
- Before upgrading any of managed wireless controllers or reimaging Cisco DNA Center, disable all Intelligent Capture settings, and then re-enable them after completing the upgrade.

# <span id="page-2-2"></span><span id="page-2-1"></span>**Live and Scheduled Capture Sessions for a Client Device**

## **About Capture Sessions for a Client Device**

You can run the following types of capture sessions for a client device:

- **Live Capture Sessions**: Live capture sessions can be started immediately and can run for up to three hours for that specific client. See Enable a Live [Capture](#page-3-0) Session for a Client Device, on page 4.
- **Scheduled Capture Sessions**: Scheduled capture sessions are scheduled for a future time and can run for up to eight hours. See [Schedule](#page-8-0) and Manage Capture Sessions for a Client Device, on page 9.

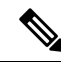

```
Note
```
Because scheduled capture and live capture sessions collect the same data, a scheduled capture session that is currently running is equivalent to a live capture session.

Live and scheduled capture sessions allow you to collect data for onboarding events (2-second intervals) and RFstatistics charts(5-second samples). This data is displayed in the **Client 360** > **Intelligent Capture** window.

#### **Client Capture Session Limitations**

Client capture sessions have the following limitations:

• There are a total of 16 time slots allocated for capture sessions (live and scheduled), where each client in a session uses one time slot.

The maximum number of live capture sessions is 16, so if 16 live capture sessions are running at the same time, no slots are available for scheduled capture sessions.

The maximum number of concurrent scheduled capture sessions is 12, which always leaves four (16 minus 12) available slots for live capture sessions.

If these maximum values are exceeded, for example, you try to start a seventeenth live capture session, the following error message is displayed. Click **Yes** in the error message dialog box, and then select a capture session for which you want to end the live capture.

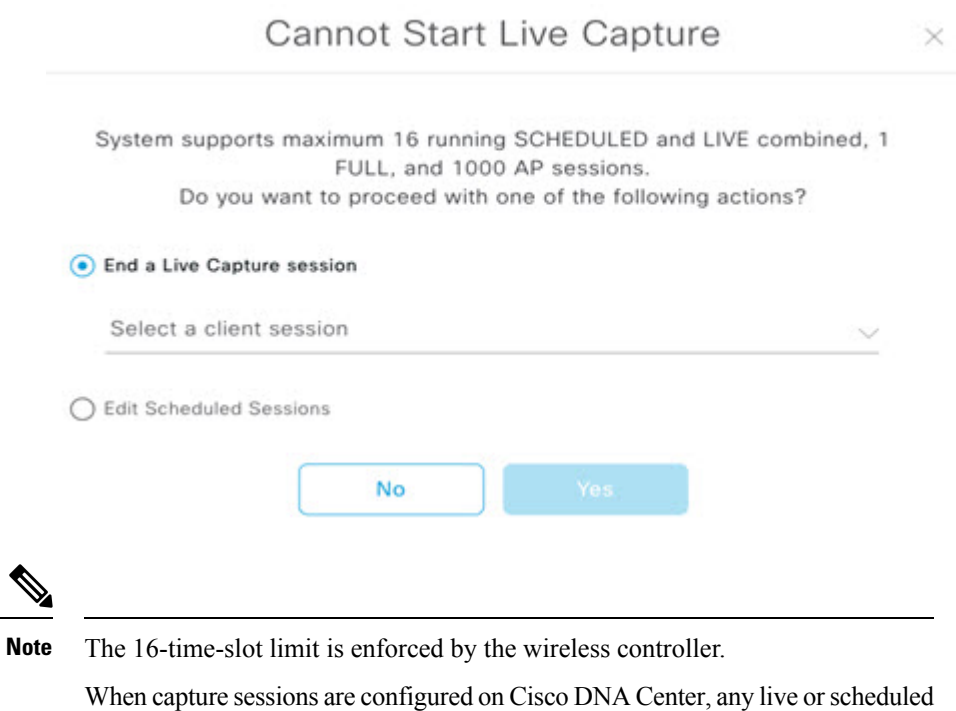

capture sessions that Cisco DNA Center is not aware of (such as partial packet capture sessions that were directly configured on the wireless controller) are removed.

- A maximum of 100 packets involved in onboarding events can be captured during the time period surrounding the event.
- There is a 3.5-GB limit on the total size of all scheduled onboarding packet files that reside on Cisco DNA Center. If the limit is exceeded, packet files are removed, starting with the oldest, until the total size falls below the 3.5-GB limit.

## <span id="page-3-1"></span>**About Client Statistics**

Live and scheduled capture sessions are global settings that enable supported APs to collect client statistics over 5-second intervals.

Client statistics are also collected over 30-second intervals when AP stats are enabled for the AP to which the client is connected.

When client statistics are collected, they are displayed on the four RF statistic charts on the **Client 360 > Intelligent Capture** window.

## <span id="page-3-0"></span>**Enable a Live Capture Session for a Client Device**

Use this procedure to enable a live capture session for a specific client device and view data packets for the onboarding events and RF statistics.

П

**Step 1** In the Cisco DNA Center GUI, click the **Menu** icon ( $\equiv$ ) and choose **Assurance** > **Health**.

The **Overall** health dashboard appears.

**Step 2** Click the **Client Health** tab.

The **Client Health** window appears.

**Step 3** Open the **Client 360** window of a specific client by doing one of the following:

- In the **Client Devices** table, click the hyperlinked Identifier or the MAC address of the device.
- In the **Search** field (located on the top-right corner), enter one of the following: user ID (authenticated through Cisco ISE), IP address, or MAC address.

A 360° view of the client device appears.

#### **Step 4** In the **Client 360** window, click **Intelligent Capture**.

The **Intelligent Capture:** *Client Device* window appears with the following information:

If a icon with the message **GRPC linkisnot ready (CONNECTING)** appears next to the client name, see Client or Access Point Unable to Send [Intelligent](#page-22-1) Capture Data to Cisco DNA Center, on page 23 for more details. **Attention**

#### **Figure 1: Intelligent Capture Window of <sup>a</sup> Client**

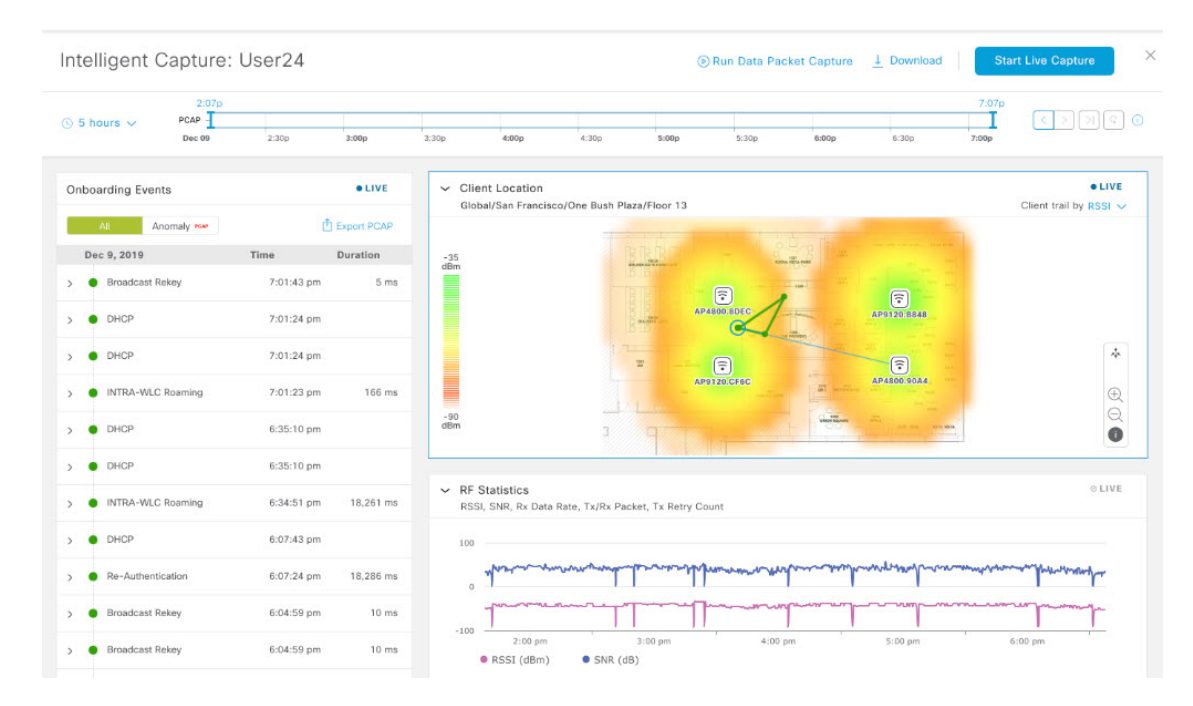

#### **Step 5** Use the timeline slider for the following functionality:

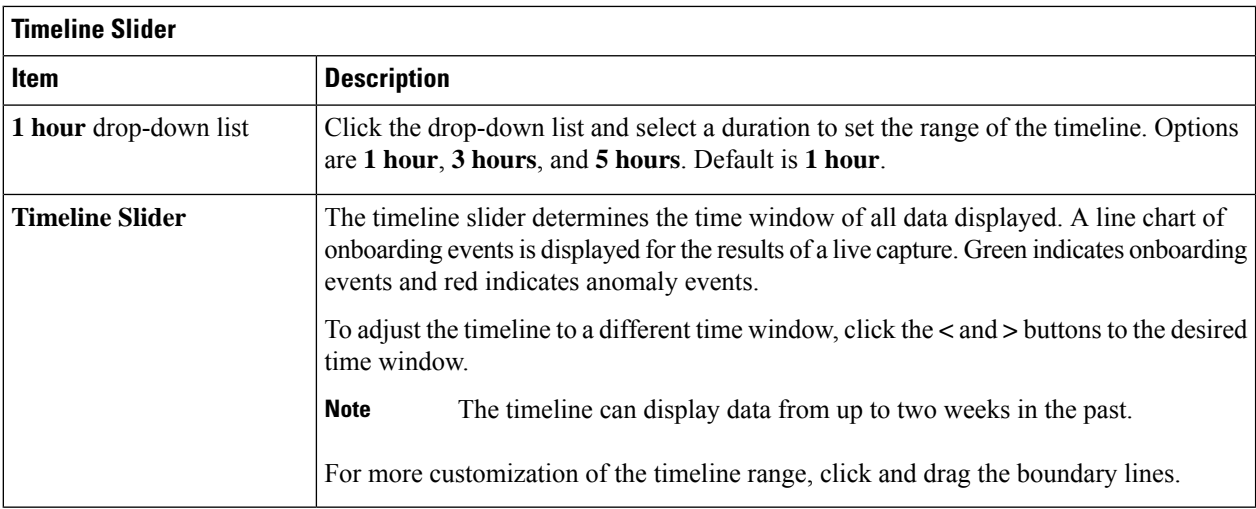

- **Step 6** To perform a live capture session, do the following:
	- a) Click **Start Live Capture** at the top-right corner to start a live capture session.

During a live capture session, data packets for the **Onboarding Events** and **RF Statistics** dashlets are collected.

- b) Click **Stop Capturing** to stop the live capture session.
	- Live capture sessions run for three hours. After three hours, a dialog box for extending the session appears. **Note**
- c) View the running live capture sessions in the **Intelligent Capture Settings** window for clients.

**Step 7** Use the **Onboarding Events** dashlet to view events that are associated with establishing a network connection:

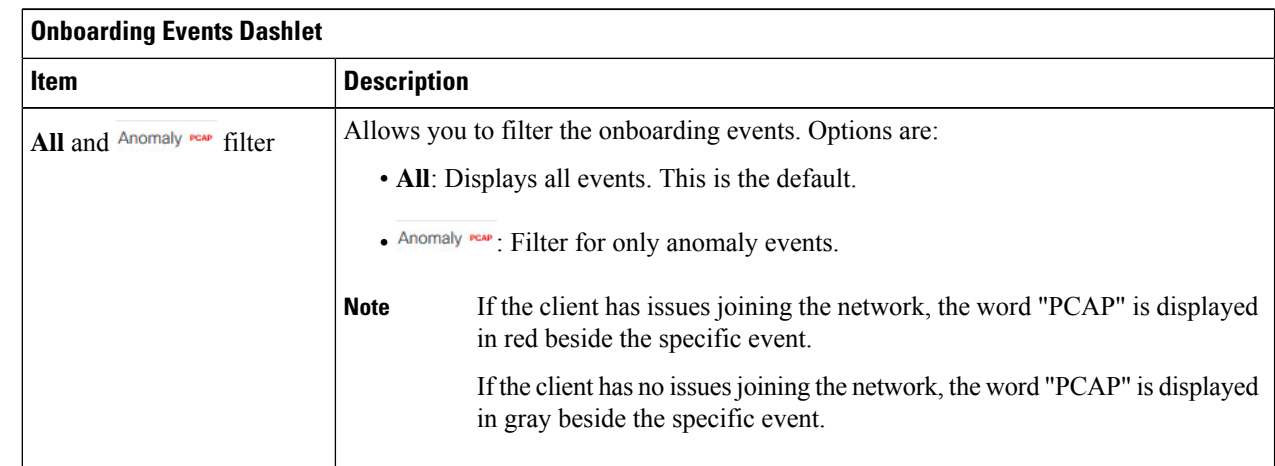

 $\mathbf l$ 

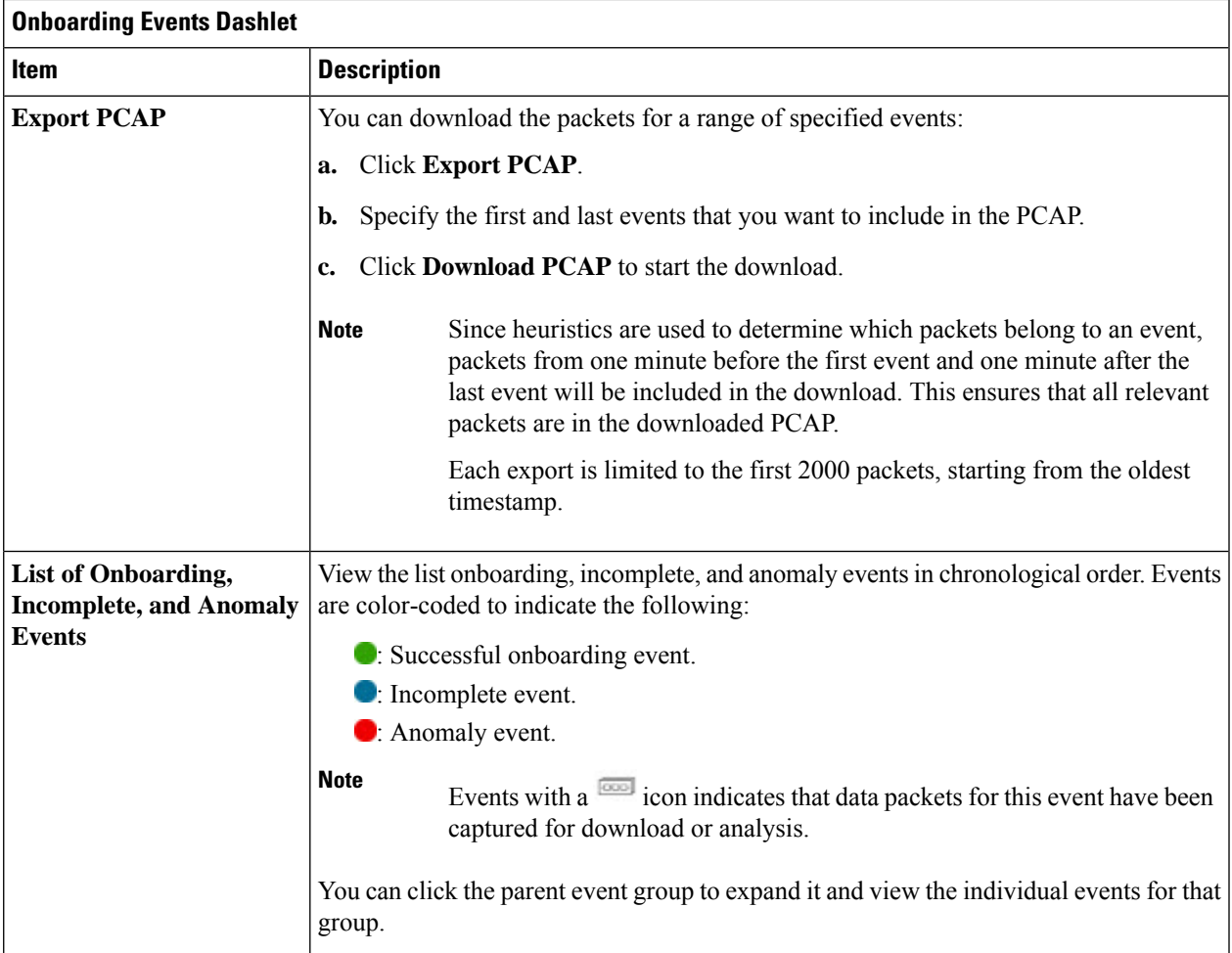

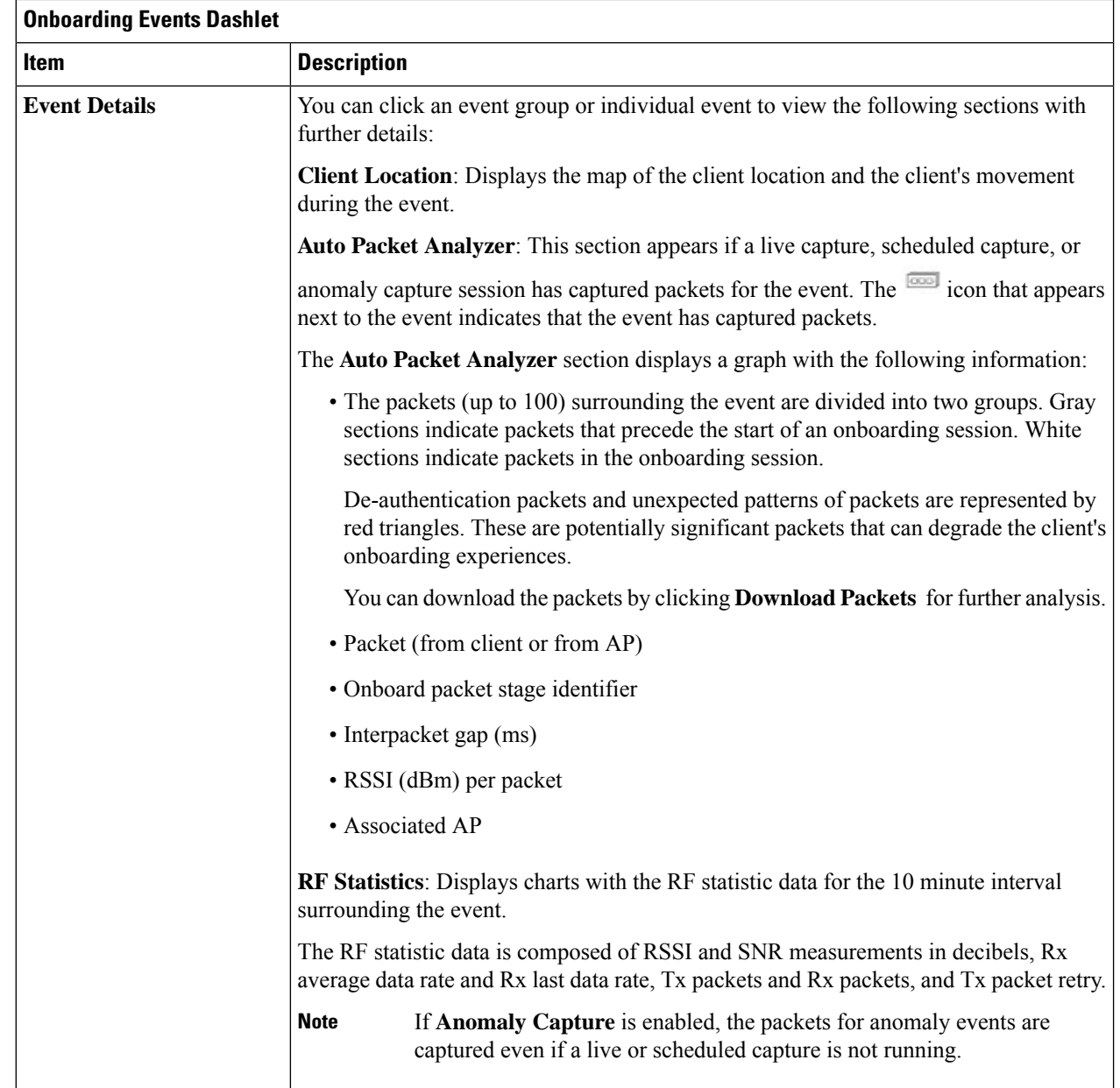

**Step 8** Use the **Client Location** dashlet to view the a floor map with the following information:

- The location of the client and APs on the floor.
- Heat map with the color intensity representing the strength of the coverage.
- The real-time location of the client on the floor map. If the client moves to another location, its movement is displayed.
- Client trail tracking with color-coded display of connectivity using the RF statistics: RSSI, SNR, data rate, throughtput, and packet drop rate.

The color on the map indicates the client's health:

- Good Fair Poor
- The tracking of the client for a one-minute interval surrounding the time of a selected onboarding event.
- The replay and stop or start controls below the map can be used to control the viewing.
- The Client Location feature requires that CMX is integrated with Cisco DNA Center. For details, see the [Integrate](b_cisco_dna_assurance_2_2_2_ug_chapter19.pdf#nameddest=unique_216) Cisco CMX for Wireless Maps chapter. **Note**
- **Step 9** Use the **RF** Statistics dashlet to view detailed RF information.

There are four charts that displays the AP client statistics for the client. See About Client [Statistics,](#page-3-1) on page 4. The color-coded data contains the following information:

- RSSI and SNR measurements in decibels.
- Rx average data rate (from the past 5 seconds) and Rx last data rate.
- Tx packets and Rx packets.
- Tx packet retry.

You can do the following in the charts:

- Hover your cursor over the chart to see the statistics for a particular time.
- Click and drag within the chart to zoom in on a period. To change the view to the default, click the  $\Box$  icon.
- <span id="page-8-0"></span>**Step 10** To run a Data Packet [Capture](#page-11-0) for a client device, see Run Data Packet Capture for a Client Device, on page 12.

### **Schedule and Manage Capture Sessions for a Client Device**

Use this procedure to schedule a capture session and to stop, edit, or delete a scheduled capture session.

Client capture sessions collect the following data:

- Data packets for onboarding events and **RF Statistics** chart data (5 second samples) displayed in the **Client 360** > **Intelligent Capture** window. See Enable a Live [Capture](#page-3-0) Session for a Client Device, on [page](#page-3-0) 4.
- Data for the charts and tables displayed in the **Device 360** > **Intelligent Capture** window. See [View](#page-17-0) RF Statistics and Manage [Spectrum](#page-17-0) Analysis Data for an Access Point, on page 18.
- **Step 1** In the Cisco DNA Center GUI, click the **Menu** icon  $(\equiv)$  and choose **Assurance** > **Intelligent Capture** Settings. The **Client Schedule Capture** window appears.
- **Step 2** To schedule a client capture session, click **+ Schedule Client Capture**.

In the **Schedule Client Capture** slide-in pane, do the following:

- a) In the **Start Time** area, specify when you want the capture session to start. Options are **Run Now** and **Run Later**.
- b) Click the **Duration** drop-down list to specify the duration.
- c) Click the**Select Client Devices** drop-down list and enter a search string that returns matches for the categories: client user ID, host name, or MAC address.
	- Search returns a maximum of 10 matches for each category, so refine your search string if you do not find your entry. **Note**
	- **Note** For more details about capture sessions, see About Capture [Sessions](#page-2-2) for a Client Device, on page 3.
- d) Click **Save**.
- **Step 3** To stop a running capture session, do the following:
	- a) Click the **In-progress Captures** tab.
	- b) Select a client from the table.
	- c) Click **Stop Capture**.
- **Step 4** To edit a capture session that has been scheduled for a future time, do the following:
	- a) Click the **Scheduled Captures** tab.
	- b) Select a client from the table.
	- c) Click **Edit Schedule**.
- **Step 5** To delete a completed capture session, do the following:
	- a) Click the **Completed Captures** tab.
	- b) Select a client from the table.
	- c) Click **Delete Schedule**.

## <span id="page-9-0"></span>**Data Packet Capture for a Client Device**

### **About Data Packet Capture for a Client Device**

Data Packet Capture allows you to capture network data into PCAP files, which can be downloaded and viewed in Wireshark. In addition, if you choose to integrate with the Network Analysis Module (NAM), you can capture the following information for a client device: accessed applications and ports, QoS data, packet loss, wireless delay, and jitter. For information about NAM integration, see About NAM [Integration,](#page-10-0) on page [11.](#page-10-0)

To run Data Packet Capture, see Run Data Packet [Capture](#page-11-0) for a Client Device, on page 12.

#### **Data Packet Capture Limitations**

Data Packet Capture has the following limitations:

- Data Packet Capture is only supported on Cisco Aironet 4800 APs and Cisco Catalyst 9130 APs. If Data Packet Capture is enabled and the client roams to an AP that does not support it, packet capture stops until the client reconnects to an AP that supports packet capture.
- Only one Data Packet Capture session can run at a time.
- As for all Intelligent Capture features, clocks must be synchronized between Cisco DNA Center and the Cisco Wireless Controller for DataPacket Capture to work. Ensure that the wireless controller is connected to a Network Time Protocol (NTP) server.
- Each Data Packet Capture session can capture up to 1 GB of rolling data. The 1 GB of data is broken into ten 100 MB files for faster downloads.

### <span id="page-10-0"></span>**About NAM Integration**

If you have a Network Analysis Module (NAM) or vNAM server running software version 6.4(2) or later, you can integrate your NAM server with Cisco DNA Center. For information about installation and configuration, see the *Cisco Prime Virtual Network Analysis Module (vNAM) Installation and [Configuration](https://www.cisco.com/c/en/us/td/docs/net_mgmt/network_analysis_module_software/vNAM/install/guide/cisco_prime_vnam_install_config_guide.pdf) [Guide](https://www.cisco.com/c/en/us/td/docs/net_mgmt/network_analysis_module_software/vNAM/install/guide/cisco_prime_vnam_install_config_guide.pdf)*.

With NAM integration and Full Packet Capture enabled for a client, data is provided to the **Wireless Packet Application Analysis** charts in the **Client 360** > **Intelligent Capture** window. The table and charts provide information on the applications used by the client, their QoS settings, packet loss, wireless delay, and jitter.

To integrate your NAM server with Cisco DNA Center, do the following:

- **1.** Configure an IP address on the NAM data port.
- **2.** Configure the gRPC collector.

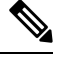

**Note** NAM integration is not supported on Cisco DNA Center clusters that use IPv6 addresses.

### <span id="page-10-1"></span>**Configure an IP Address on the NAM Data Port**

Use this procedure to configure a valid IP address on the data port of the NAM or vNAM. This is required to integrate with NAM.

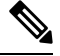

The data port is meant for receiving packets only; it does not respond to requests. Consequently, pinging the data port will time out even if you have the IP address configured correctly. Make sure that the IP address is valid and reachable from Cisco DNA Center. **Note**

**Step 1** Log in to the CLI of the NAM server.

**Step 2** Enter the command **show data-port ip-addresses**. The command displays the port number and IP address:

> **Device# show data-port ip-addresses** Port number: 1 IPv4 address: 172.20.125.125

- <span id="page-10-2"></span>**Step 3** If nothing is displayed for the **show data-port ip-addresses** command, enter the command **data-port 1 ip-address** *ip-address* to assign an IP address to port 1.
- **Step 4** Run the **show data-port ip-addresses** command again to verify that data-port 1 has been assigned an IP address.
- **Step 5** Record the IP address of data-port 1 or one of the other displayed ports.
- **Step 6** Verify that **cdb-export** is enabled in Cisco DNA Center. To do this, enter the command **show cdb-export all**. If nothing is displayed, enter the command **cdb-export collector 1 ip-address** *IP-address-of-Cisco-DNA-Center*.
- **Step 7** Make sure that data packets from Cisco DNA Center are processed by entering the command **autocreate-data-source erspan**.
- **Step 8** Make sure that the time on the NAM or vNAM server and Cisco DNA Center is synchronized. You can synchronize the time from the NAM user interface by choosing **Administration** > **System** > **System Time**.

#### **Configure the gRPC Collector**

Use this procedure to configure a gRPC collector for NAM integration. gRPC is an open source high performance RPC (Remote Procedure Call) framework.

#### **Before you begin**

Configure an IP address on the NAM data port. See [Configure](#page-10-1) an IP Address on the NAM Data Port, on page [11.](#page-10-1)

**Step 1** In the Cisco DNA Center GUI, click the **Menu** icon ( $\equiv$  ) and choose **System** > **Data Platform**.

The **Data Platform** window appears.

**Step 2** Click the **Collectors** tab.

The **Collectors** window appears.

**Step 3** Click **GRPC-COLLECTOR**.

The **GRPC-COLLECTOR** window appears.

**Step 4** Click **+ Add**.

The **gRPC Collector Configuration** window appears.

- <span id="page-11-0"></span>**Step 5** Add only one **GRPC-COLLECTOR** configuration. Do the following:
	- a) In the **ConfigData** area, check the **Agent Export** check box to export the network packet data to NAM.
	- b) In the **Agent IP Address** field, enter the IP address of the data port recorded (refer to Step 5, on [page](#page-10-2) 11 from [Configure](#page-10-1) an IP Address on the NAM Data Port, on page 11).
	- c) In the **Configuration Name** field, enter a unique name for the GRPC collector configuration.
	- d) Click **Save Configuration**.

### **Run Data Packet Capture for a Client Device**

Use this procedure to run a Data Packet Capture for a client device.

#### **Before you begin**

To retrieve information about accessed applications and ports, QoS data, packet loss, wireless delay, and jitter, you must enable NAM integration. For details, see About NAM [Integration,](#page-10-0) on page 11.

Ш

**Step 1** In the Cisco DNA Center GUI, click the **Menu** icon ( $\equiv$  ) and choose **Assurance** > **Health**.

The **Overall** health dashboard appears.

**Step 2** Click the **Client Health** tab.

The **Client Health** window appears.

- **Step 3** Open the **Client 360** window of a specific client by doing one of the following:
	- In the **Client Devices** table, click the hyperlinked Identifier or the MAC address of the device.
	- In the**Search**field (located on the top-right corner), enter one of the following: user ID (authenticated through Cisco ISE), IP address, or MAC address.

A 360° view of the client device appears.

#### **Step 4** In the **Client 360** window, click **Intelligent Capture**.

The **Intelligent Capture:** *Client Device* window appears with the following information:

If a icon with the message **GRPC link is not ready (CONNECTING)** appears next to the client name, see Client or Access Point Unable to Send [Intelligent](#page-22-1) Capture Data to Cisco DNA Center, on page 23. **Attention**

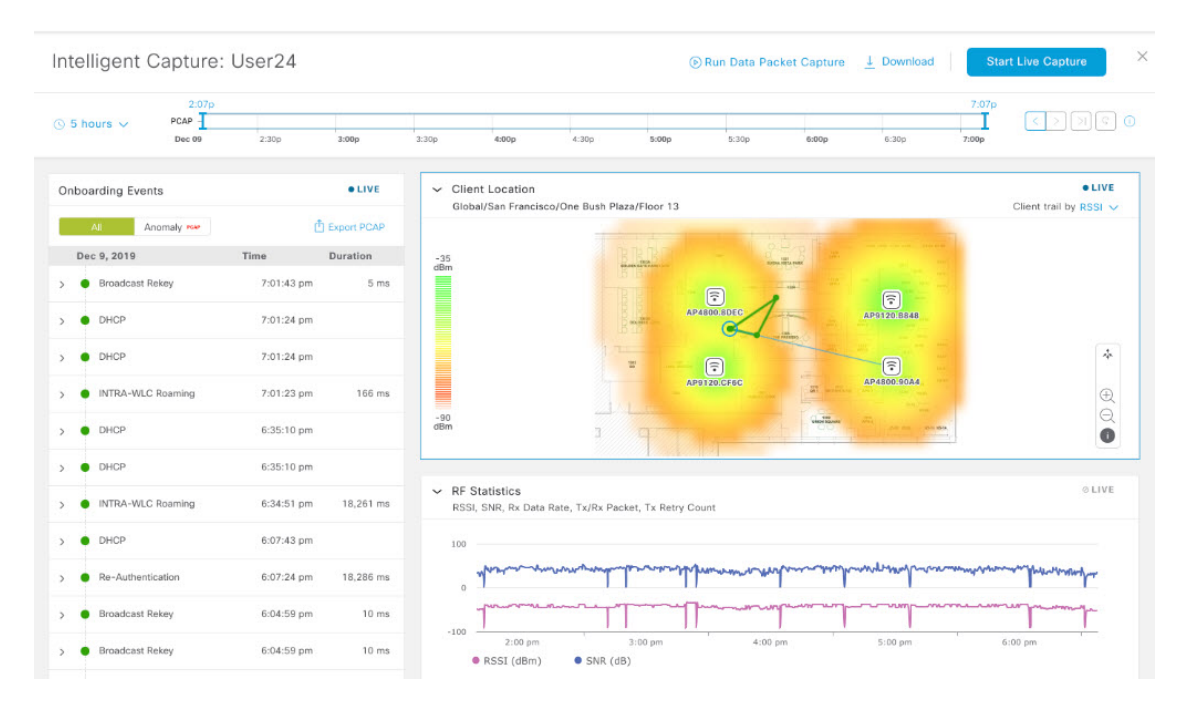

#### **Figure 2: Intelligent Capture Window of <sup>a</sup> Client**

**Step 5** Use the timeline slider for the following functionality:

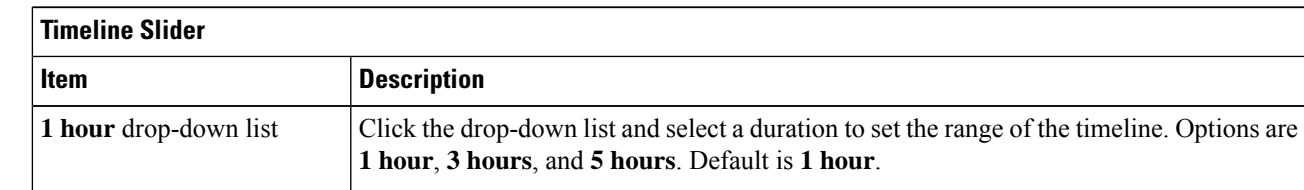

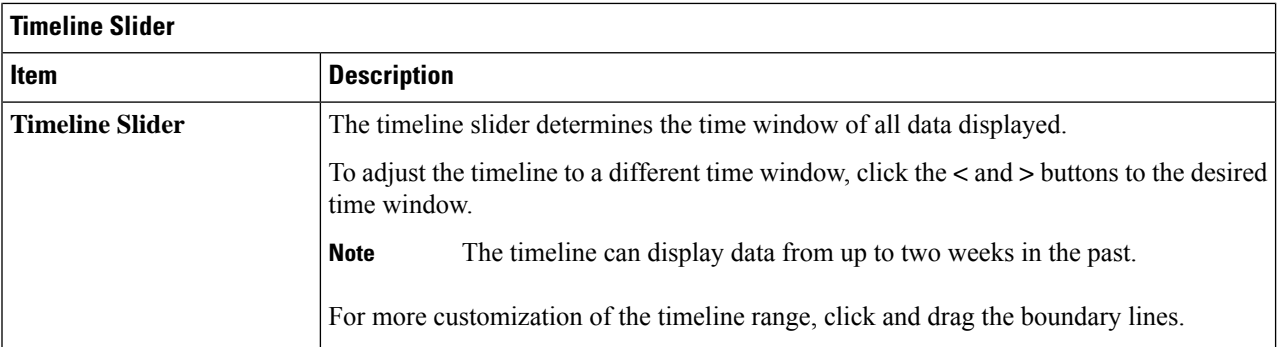

**Step 6** To run a Data Packet Capture, use the **Data Packet Capture Area** (located on the top-right corner) for the following functionality:

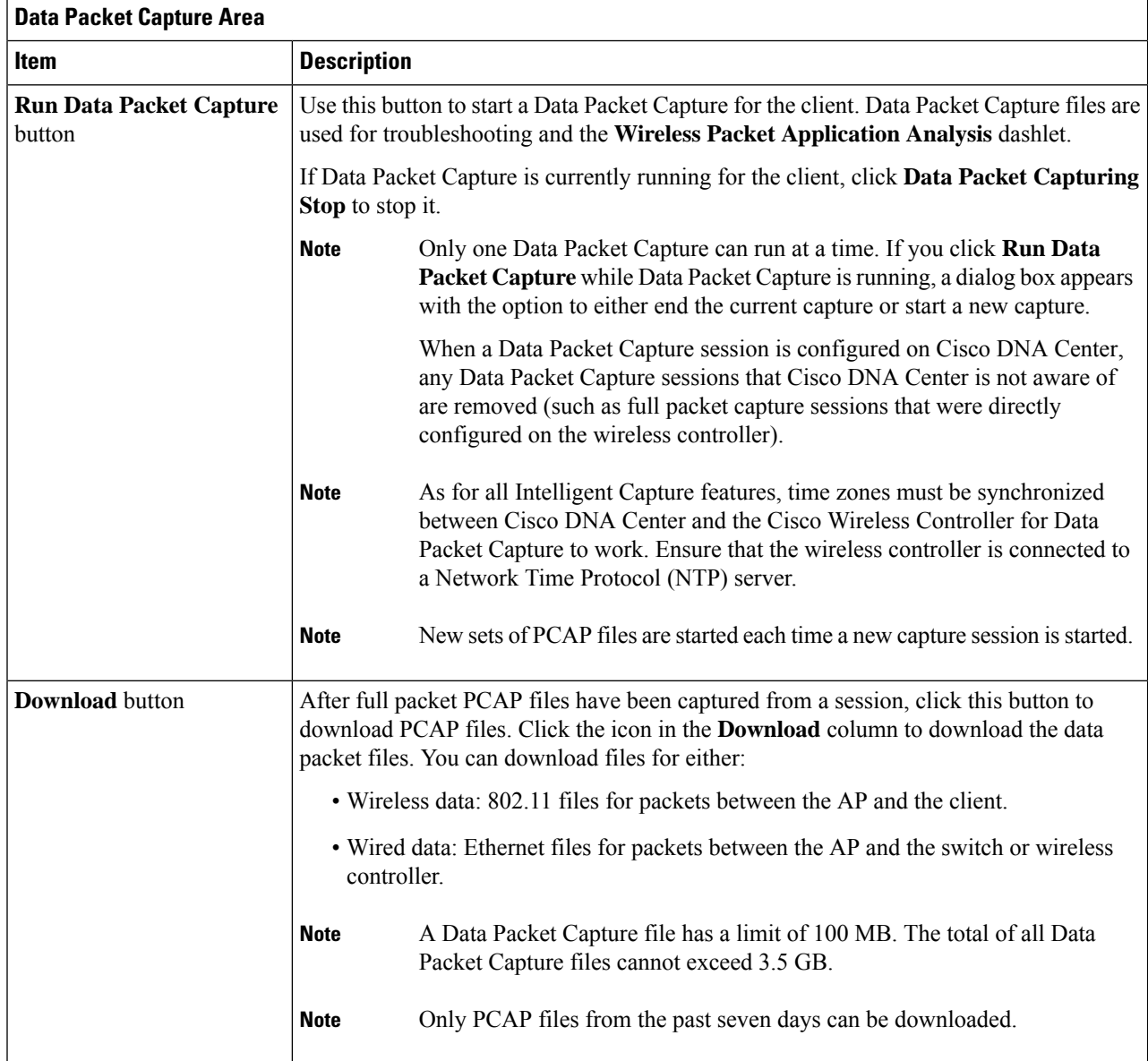

П

#### **Step 7** Use the **Wireless Packet Application Analysis** dashlet to view details about the data packet capture.

When a data packet capture is running, this dashlet displays details about the analyzed packets, such as the accessed applications and ports, QoS data, packet loss, wireless delay, and jitter.

## **View Client Data Packet Capture History**

Use this procedure to view the history of the client data packet capture sessions, such as the time the first packet and the last data packet was captured, the total size of the captured data packets, and the type of packet.

- **Step 1** In the Cisco DNA Center GUI, click the **Menu** icon  $(\equiv)$  and choose **Assurance** > **Intelligent Capture Settings**. The **Client Schedule Capture** window appears.
- **Step 2** Click the **Client Data Packet Capture** tab. The **Client Data Packet Control** window appears.
- **Step 3** Use the **Intelligent Capture Settings - Client Data Packet Capture** window to view the following information:

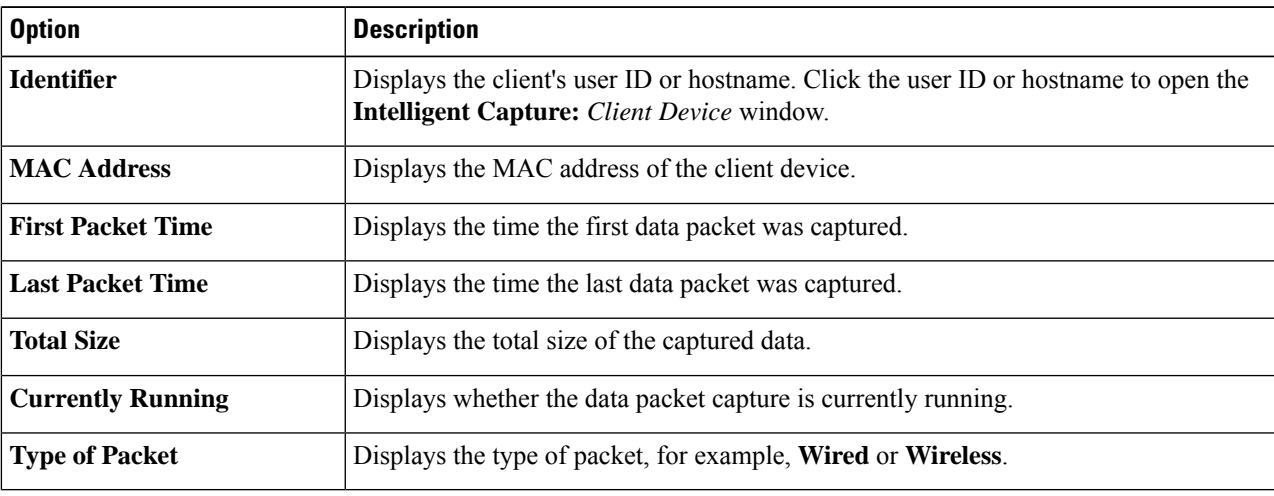

## <span id="page-14-0"></span>**Intelligent Capture for Access Points**

### **About Intelligent Capture for Access Points**

The AP Intelligent Capture feature allows you to enable one or more APs to capture the following data:

• **AP Stats Capture**, which includes:

To view data in this dashlet, you must set up the integration for NAM. See About NAM [Integration,](#page-10-0) on page [11](#page-10-0). **Note**

- AP radio and WLAN statistics that are displayed in the **RF Statistics** tab of the **Device 360** > **Intelligent Capture** window.
- AP Client statistics (30-second samples) that are displayed in the **RF Statistics** area of the **Client 360** > **Intelligent Capture** window for all clients associated with the selected APs.
- **Anomaly Capture** for anomaly onboarding events for all clients that are associated with one or more selected APs. Enabling Anomaly Capture ensures that all anomaly onboarding events (global or for all clients associated with the selected APs) are captured for download and display.

#### **AP Capture Limitation**

There is a 1.05-GB limit on the total size of all anomaly triggered packet files that reside on Cisco DNA Center. If the limit is exceeded, then packet files are removed, starting with the oldest, until the total size falls below the 1.05-GB limit.

### <span id="page-15-0"></span>**Enable and Manage Intelligent Capture for an Access Point**

Use this procedure to enable one or more access points (APs) to capture the following data:

- **AP Statistics**: Includes AP radio statistics, WLAN statistics, and AP Client statistics.
- **Anomaly Capture**: For anomaly onboarding events of all clients that are associated with one or more selected APs. Enabling Anomaly Capture ensures that all anomaly onboarding events (global or for all clients associated with the selected APs) are captured for download and display.

**Step 1** In the Cisco DNA Center GUI, click the **Menu** icon  $(\equiv)$  and choose **Assurance** > **Intelligent Capture Settings**.

The **Client Schedule Capture** window appears.

**Step 2** Click the **Access Point** tab.

The **Access Point** window appears.

- **Step 3** To enable or disable AP Stats Capture, do one of the following:
	- If there are no enabled APs, the **Configure AP Enablement** area is displayed. Choose either the **Specific** or **Global** option, and then click **Get Started**.
	- If there is least one AP is enabled, the **AP Stats Capture** window appears. From the **AP Stats Capture** window, choose one of the following options:

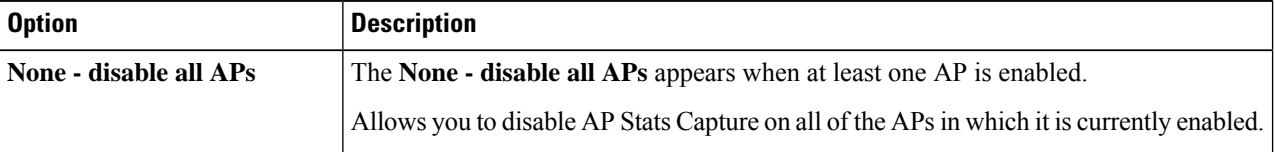

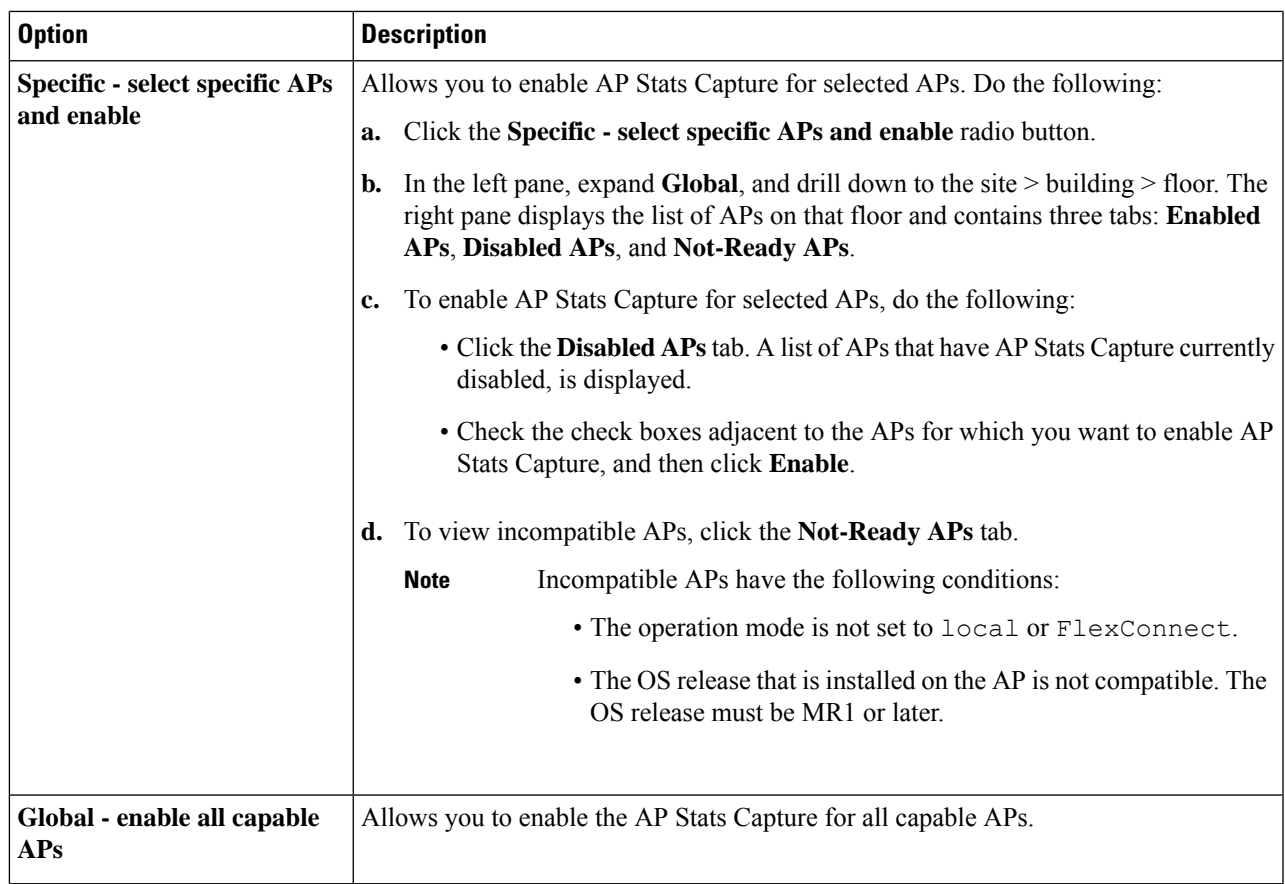

**Step 4** To enable or disable Anomaly Capture, click the **Anomaly Capture** tab, and then do one of the following:

- If no APs are enabled, the **Configure AP Enablement** area displays, choose one of the following options, and then click **Get Started**.
- If at least one AP is enabled, the **Anomaly Capture** window appears. From the **Anomaly Capture** window, choose one of the following options:

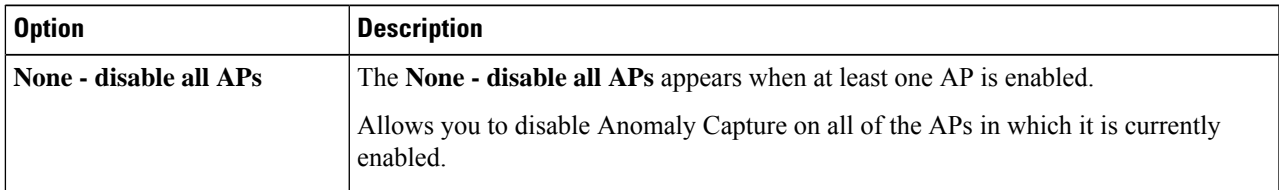

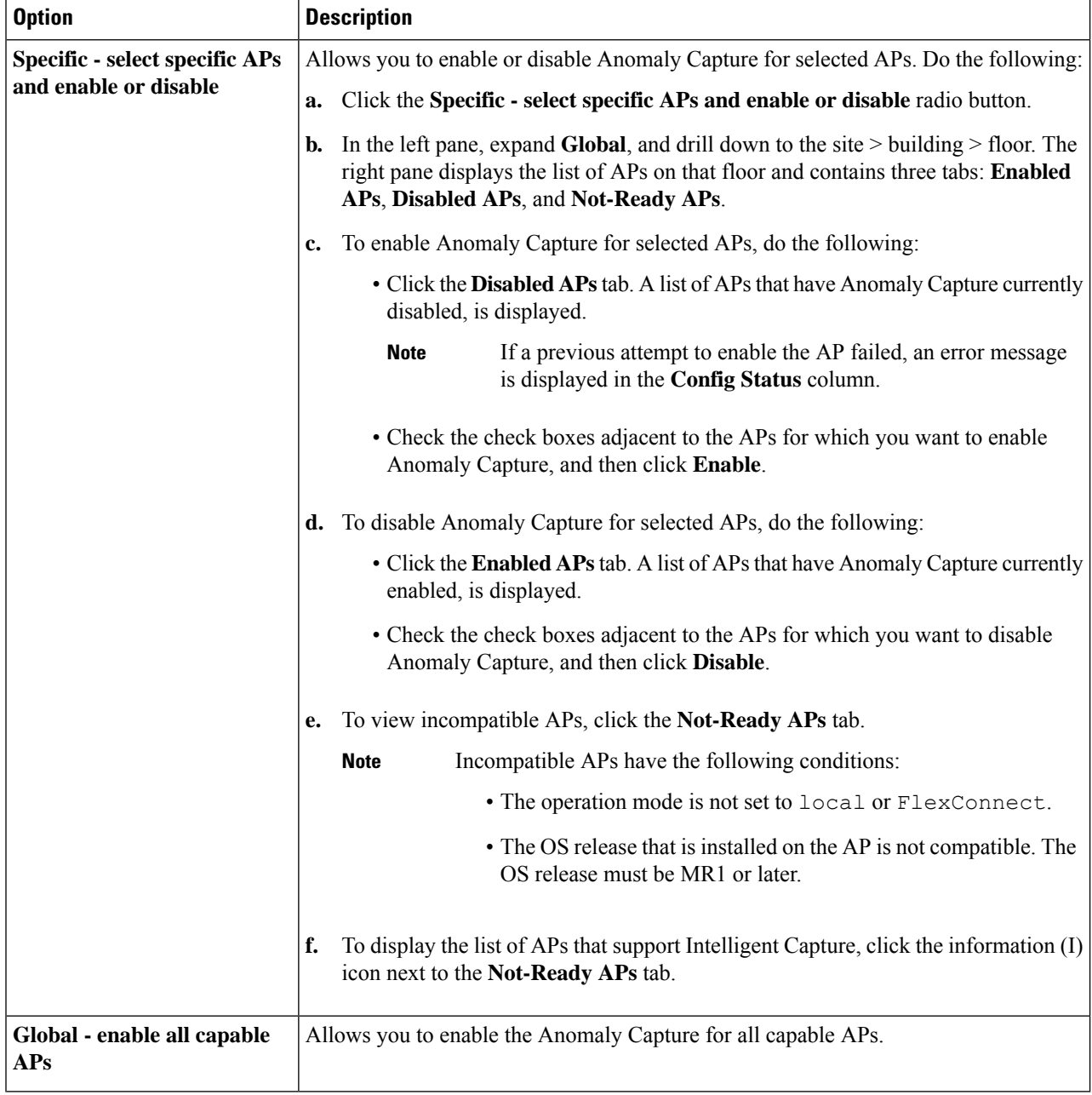

## <span id="page-17-0"></span>**View RF Statistics and Manage Spectrum Analysis Data for an Access Point**

Use this procedure to view RF statistics and start and manage Spectrum Analysis data for a specific access point.

**Step 1** In the Cisco DNA Center GUI, click the **Menu** icon  $(\equiv)$  and choose **Assurance** > **Health**.

The **Overall** health dashboard appears. **Step 2** Click the **Network Health** tab. The **Network Health** window appears. **Step 3** Do one of the following: • From the **Network Devices** dashlet, click the device name (hyperlinked identifier) for the AP to view the details for the AP. • In the **Search** field (located at the top-right corner), enter the device name, IP address, or MAC address. A 360° view of the AP appears. **Step 4** In the **Device 360** window, click **Intelligent Capture** at the top-right corner. The **Intelligent Capture:** *AP Name* window appears. If a icon with the message **GRPC link is not ready (CONNECTING)** appears next to the AP name, see Client or Access Point Unable to Send [Intelligent](#page-22-1) Capture Data to Cisco DNA Center, on page 23 for more details. **Attention Step 5** Click the **RF Statistics** tab to view details about RF statistics. If **AP Stats Capture** has not been enabled, enable it. See Enable and Manage [Intelligent](#page-15-0) Capture for an [Access](#page-15-0) Point, on page 16. **Note**

**Step 6** In the **RF** Statistics tab you can do the following:

a) Use the timeline to view the RF statistics for a given time and specify the scope of the data:

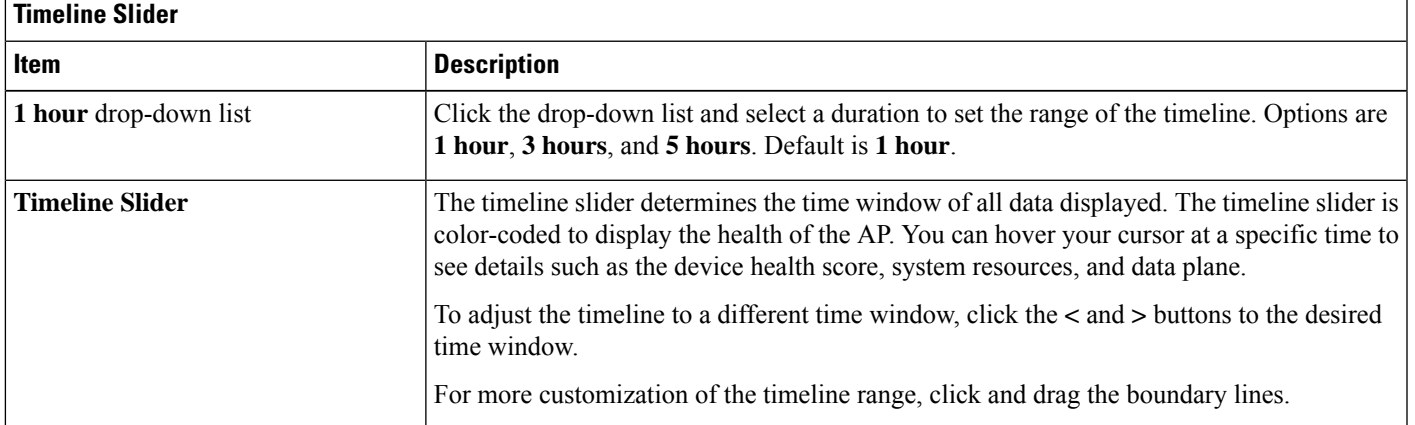

- b) Use the radio frequency selector under the timeline to filter the data that appears in the dashlets based on the frequency bands. Click the drop-down list and select **Radio 0 (2.4 GHz or 5 GHz)** or **Radio 1 (5 GHz)**.
	- If APs have three radios, the drop-down list provides the following options: **Radio 0 (2.4 GHz)**, **Radio 1 (5 GHz)**, or **Radio 2 (5 GHz)**. **Note**
- c) Use the dashlets to view the RF statistics details:

**Note**

You can do the following in the charts that are displayed in the dashlets:

- Hover your cursor over the charts to view details.
- Click and drag within the chart to zoom in on a period. To change the view to the default, click  $\Box$ .
- Click the color-coded data types below the chart to disable or enable the data type that is displayed in the chart.

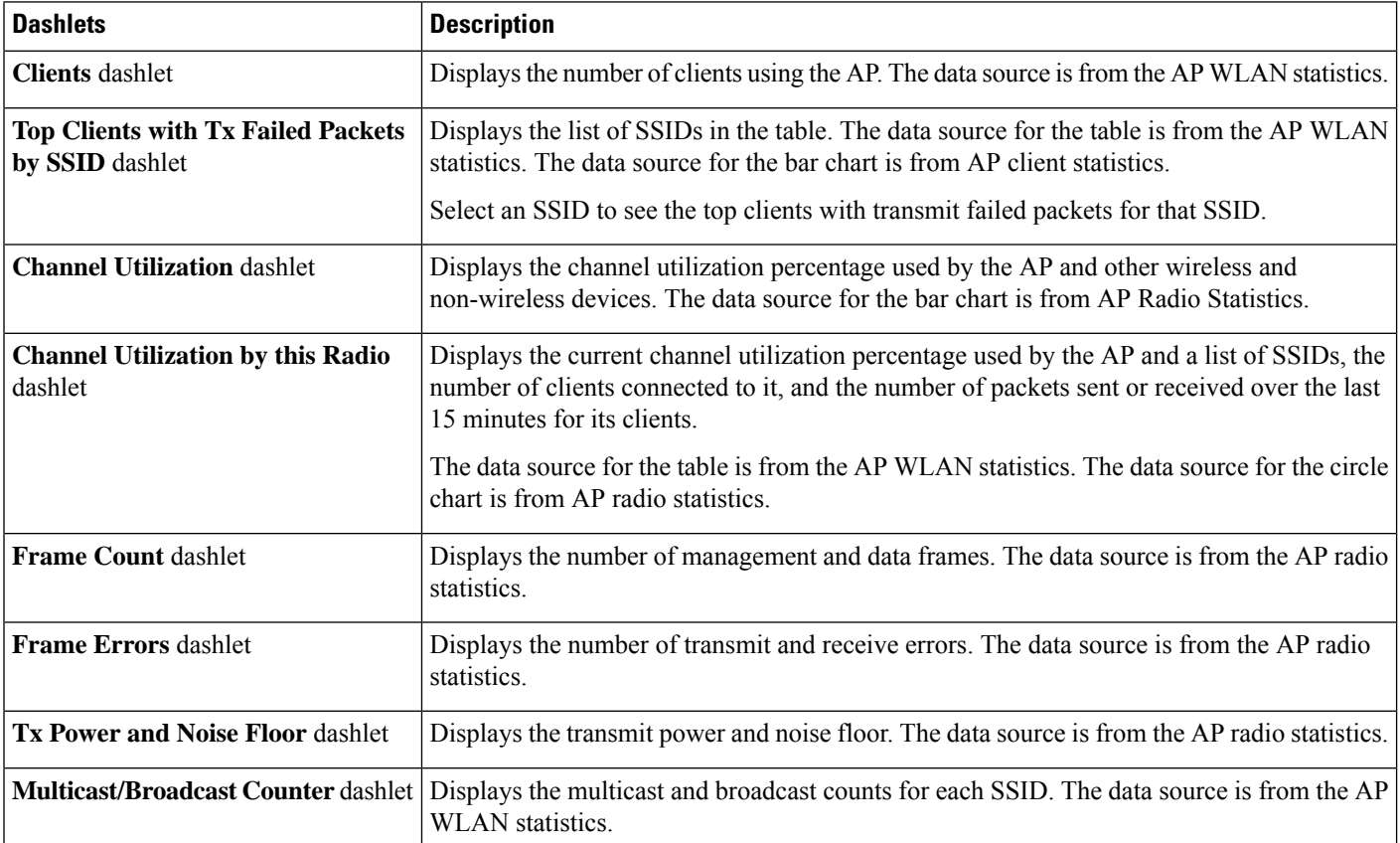

**Step 7** Click the **Spectrum Analysis** tab.

**Note**

- **Step 8** Click **Start Spectrum Analysis** to start a spectrum analysis session.
	- The spectrum analysis duration is 10 minutes.
		- The maximum number of concurrent spectrum analysis sessions is 20.
- **Step 9** In the **Spectrum Analysis** tab you can do the following:
	- a) Use the timeline to view the spectrum analysis data for a given time and specify the scope of the data to display:

П

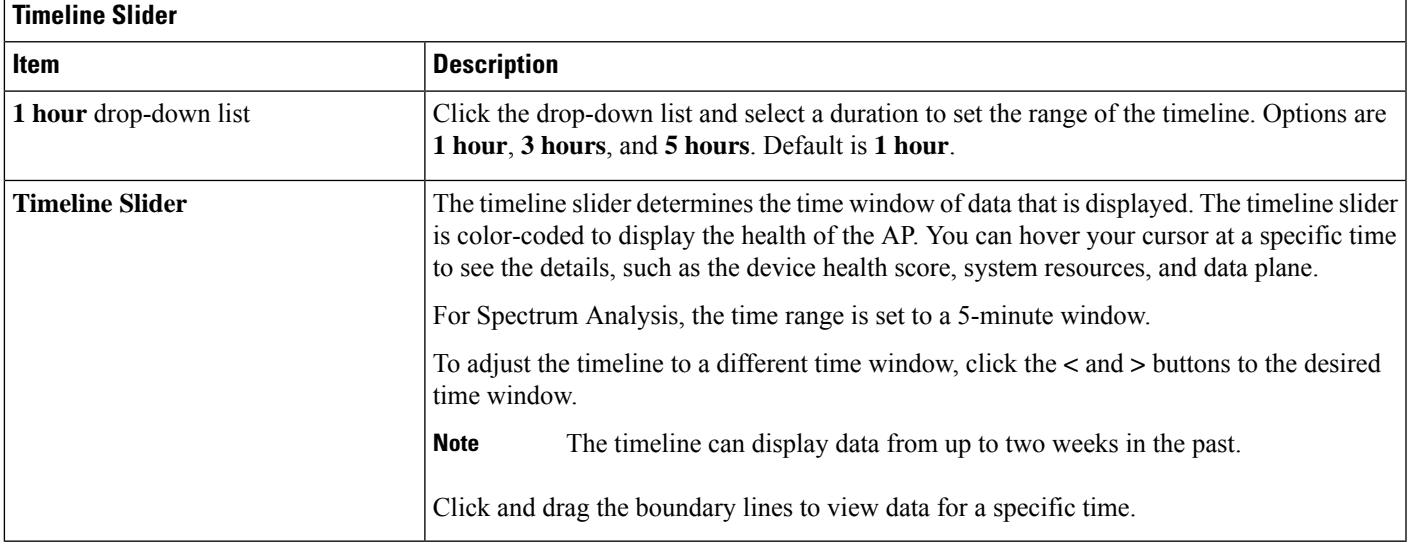

- b) Use the radio frequency selector under the timeline to filter the data that appears in the charts based on the frequency bands. Click the drop-down list and select **Radio 0 (2.4 GHz)** or **Radio 1 (5 GHz)**.
	- If APs have three radios, the drop-down list provides the following options: **Radio 0 (2.4 GHz)**, **Radio 1 (5 GHz)**, or **Radio 2 (5 GHz)**. **Note**
	- If **Radio Mode** and **Channel** (above the**Spectrum Analysis** charts) do not display any data, thisindicates that the AP has no radios operating on the selected band. This occurs when an AP has both the client serving radios operating on **5 GHz**, while the radio frequency selector is set to **2.4 GHz**. **Note**

For more details, see About Cisco AP [Functionality](#page-22-2) During Spectrum Analysis, on page 23.

c) Use the **Spectrum Analysis** charts for the following functionality:

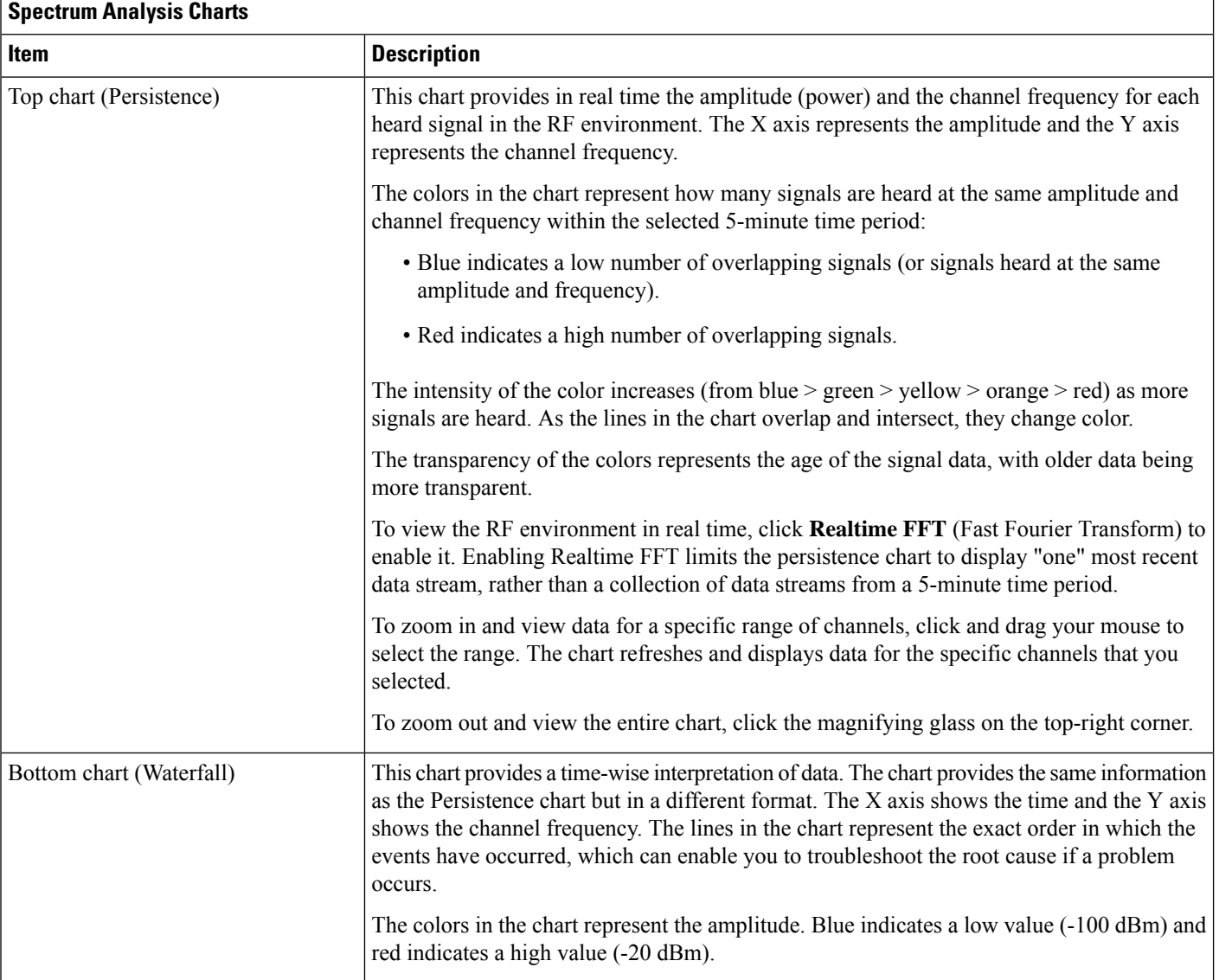

#### d) Use the **Interference and Duty Cycle** chart to view the following:

- Detected interference and its severity:
	- Interference is plotted as a circle where the radius represents the bandwidth of the interference. The X axis represents the frequency in which the interference was heard on and the Y axis represent the severity.
	- Severity measures the impact of the interference and the range. Range is from 0, which indicates no impact, to 100, which indicates a huge impact.
	- The interference type is determined by its RF signature, which is identified by Cisco CleanAir Technology.
- The duty cycle of each channel.

П

### <span id="page-22-2"></span>**About Cisco AP Functionality During Spectrum Analysis**

The Cisco Aironet 2800 Series, 3800 Series, and 4800 Series Access Points (APs) have dual band radios with flexible radio assignment (FRA) in slot 0. This FRA radio operates on 2.4 GHz, but can be assigned to operate on 5 GHz. Its mode can be changed to differ from the AP's operational mode. When you configure the AP's FRA radio to operate in 5 GHz, no client radios can operate in 2.4 GHz band.

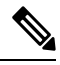

Spectrum Analysis is *not supported* on the Aironet 1540 AP, Aironet 1800 Series APs, and Catalyst 9115 AP. **Note**

Verify that the APs have the correct software version installed. See the **Supported Cisco APs** table in the Supported Devices for [Intelligent](#page-0-1) Capture, on page 1 topic. **Note**

Radio slot assignments for spectrum analysis are as follows:

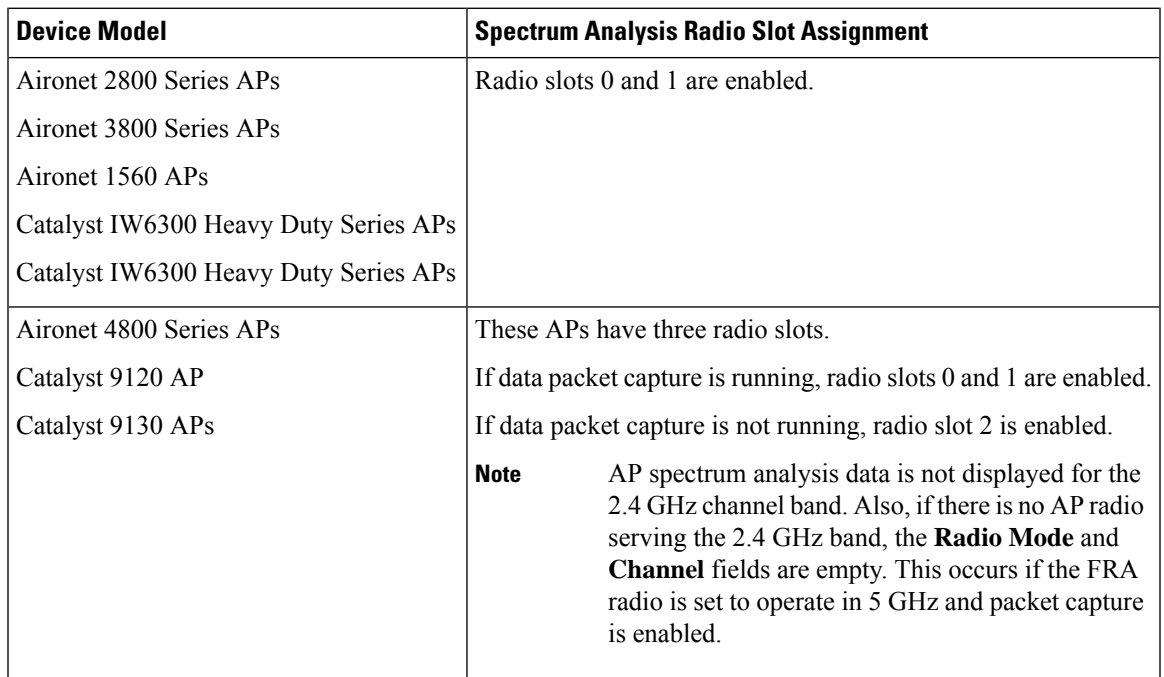

## <span id="page-22-1"></span><span id="page-22-0"></span>**Troubleshoot Intelligent Capture**

## **Client or Access Point Unable to Send Intelligent Capture Data to Cisco DNA Center**

**Problem**: Client or access point is unable to send Intelligent Capture data to Cisco DNA Center. The warning ( ) icon appears with the message **GRPC link is not ready (CONNECTING)**:

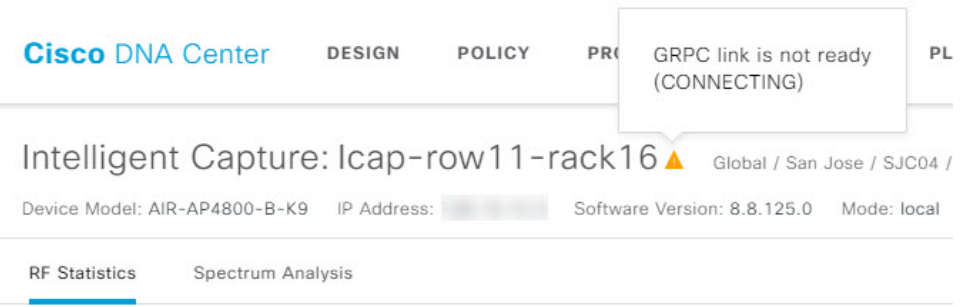

**Background**: In order for APs to send Intelligent Capture data to Cisco DNA Center, the Intelligent Capture port number on the eWLC or WLC must be set to 32626. Typically, when the eWLC or WLC is discovered by Cisco DNA Center, the port number is automatically set to 32626.

However, there are some upgrade paths for Cisco DNA Center that can cause the port number from being properly set.

**Solution**: To resolve this issue, do the following:

- **1.** Check that the eWLC or WLC has the Intelligent Capture server port number is set to 32626.
- **2.** If the port number is not set to 32626, manually set it.